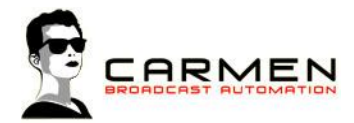

# Handleiding Logcom 1.3

Dit document beschrijft de werking van het programma Logcom op een Windows 7 SP1, Windows 8.1 update 1 en Windows 10 machine.

Windows 8 (zonder .1) wordt niet ondersteund. Windows 7 moet worden voorzien van SP1.

#### Systeem requirements

- Windows 7 SP1, Windows 8.1 (update 1) en Windows 10.

- MInimaal SQL Express 2008, 2012 SP1 of 2014 (advies 2014 met Service Pack 1). LocalDB en Compact edities worden niet ondersteund))

- Minimaal 1 audio in/uitvoer apparaat

Voor de installatiebestanden welke nodig zijn in dit document, zie http://www.carmenserver.nl

### Licentie-overeenkomst

Het aanvaarden van deze overeenkomst geeft u het recht tot gebruik van deze software, de software blijft echter altijd het eigendom van Rehl Productions B.V. en RTV Software. Wanneer u deze overeenkomst niet aanvaardt, kunt u van uw aankoop afzien en dient u het pakket terug te leveren aan uw leverancier, binnen de 14 (veertien) werkdagen.

In deze overeenkomst worden de volgende termen gebruikt:

- De ontwikkelaar is RTV Software
- De leverancier is Rehl Productions B.V.
- De gebruiker is diegene die het pakket heeft aangekocht
- Het pakket is Carmen Server 1.3 of één van de modules uit het pakket

De gebruiker mag elke module uit het pakket slechts één keer installeren. Modules mogen over verschillende computers in een netwerk verdeeld worden.

Gebruik van het pakket in een netwerkconfiguratie is eveneens toegestaan.

Het is toegestaan om een reservekopie (backup) te maken van de programma's zoals ze op de computer van de gebruiker geïnstalleerd staan. U mag de reservekopie enkel voor archiefdoeleinden gebruiken.

Het is niet toegestaan dit programma te decompileren of te disassembleren, tenzij u hiervoor voorafgaandelijk uitdrukkelijke schriftelijke toestemming hebt gekregen van de ontwikkelaar.

De gebruiker is er zich van bewust dat hij bij gebruik van het pakket, de geldende regelgeving met betrekking tot de auteursrechten dient na te leven. Het pakket mag niet gebruikt worden voor doeleinden die niet in overeenstemming zijn met deze wetgeving. De ontwikkelaar levert u enkel de software voor de weergave van geluidsbestanden en het beheren van de databasegegevens, het aanmaken van de geluidsbestanden en naleven van de regelgeving met betrekking tot de auteursrechten valt volledig ten laste van de gebruiker.

De ontwikkelaar kan onder geen enkel beding verantwoordelijk gesteld worden voor schade die kan geleden worden door installatie en/of gebruik van dit pakket.

De ontwikkelaar heeft het recht om af te zien van verdere ontwikkeling en/of ondersteuning van dit pakket.

Door het installeren van dit pakket aanvaardt u automatisch de hierboven gestelde gebruikersovereenkomst.

# Inleiding

LogCom is een audiologger, een programma dat uw uitzendingen als geluidsbestanden op een computer registereerd. Op die manier komt u tegemoet aan de eisen van de overheid met betrekking tot het bewaren van uitzendingen gedurende een bepaalde periode. Hier kunt u verschillende opnamekwaliteiten instellen voor elk uur van de dag. Maar LogCom maakt in combinatie met de Carmen Server mogelijk om uw uitzendingen te registreren in uitzendkwaliteit en ze automatisch te laten heruitzenden. Hierbij zal de herhaling automatisch gestart worden door de server bij het begin van de eerste jingle of track en automatisch stoppen bij het begin van het tijdseinblok met daarin onder andere het en reclameblok. U krijgt dan een opname die onmiddellijk bruikbaar is voor heruitzending. Tenslotte heeft LogCom ook nog de mogelijkheid om in combinatie met een freeware tool van RTV Software om uw uitzending online te plaatsen in een "uitzending gemist".

# CPlan gebruiken

U kunt Logcom stand-alone gebruiken voor 24 uurs logging. Wenst u het in combinatie met Carmen Server te gebruiken, dienen ook volgende programma's geïnstalleerd te zijn:

- Carmen Server
- Configuration
- SQL Database

Start nu Logcom op door te dubbelklikken op het CPlan Icoontje op Uw desktop.

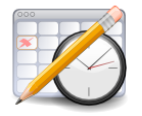

Na het verwelkomingscherm krijgt u het hoofdscherm van het programma te zien. Bovenaan dit scherm bevindt zich de menu balk die U toegang geeft tot de verschillende programmaonderdelen.

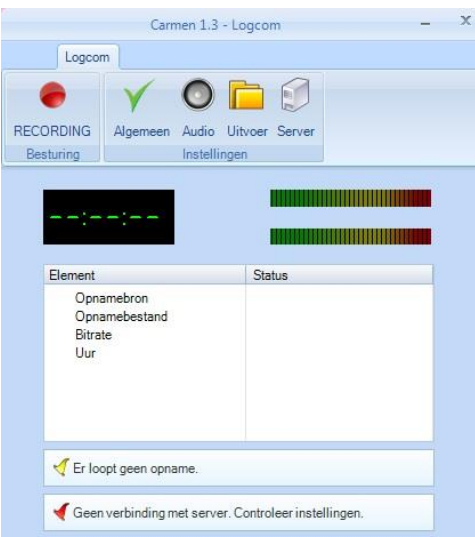

## Algemeen

Onder het icoon Algemeen bepaald u of de applicatie direct start met opnamen na het opstarten. Dit is eventueel handig bij stroomuitval. U zou de PC bij terugkomst van de stroom direct volledig kunnen laten doorstarten. Om de applicatie automatisch te kunnen laten werken dienen wel eerst de overige instellingen gemaakt te zijn.

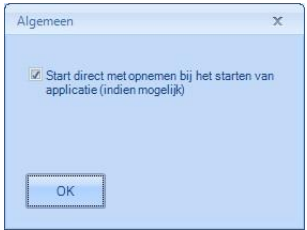

## Audio

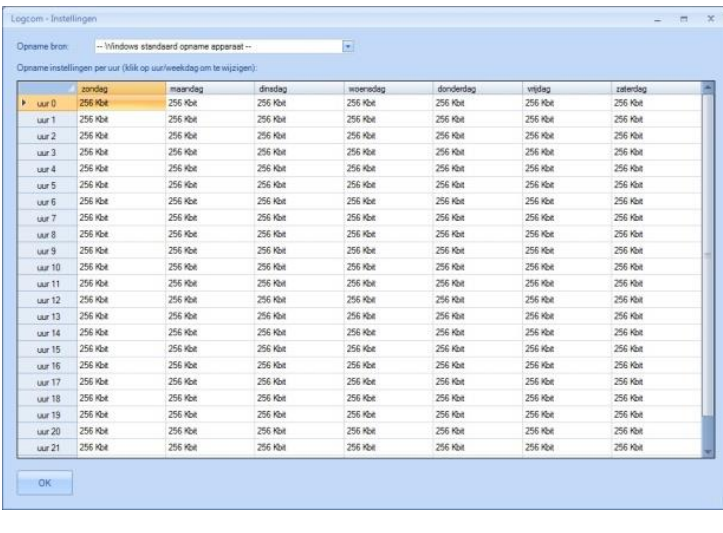

Onder dit icoon wordt bepaald welke opname bron er gebruikt wordt en in welke kwaliteit er gelogd wordt. Selecteer bovenaan uit de opname bronnen de juiste bron waarop de audio zit, door het venster uit te klappen.

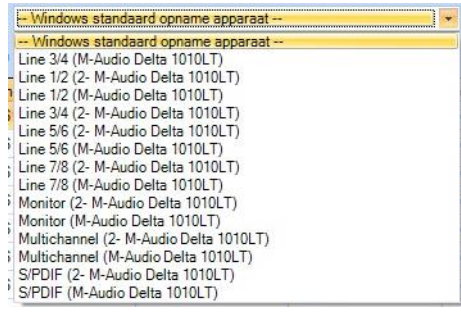

Doorgaans is dit de "line in". Let erop dat wanneer u uitzendingen gaat herhalen de bron die u aanbiedt direct uit de mengtafel komt en niet al een keer door de soundprocessing is gegaan. Zo zou u een uitzending die u gaat herhalen namelijk twee keer processen.

Default staan alle uren ingesteld op 256 Kbit. Hiermee heeft u een prima logging kwaliteit en is de opname ook direct geschikt voor heruitzending. Desgewenst kunt u de kwaliteit aanpassen door op de waarde in het uur dubbel te klikken en de waarde aan te passen. Wij raden aan dit uitsluitend te doen voor uren die u niet wilt herhalen.

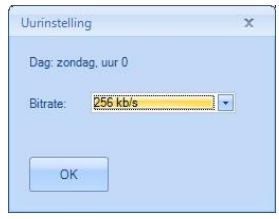

#### Uitvoer

In Uitvoer bepaald u op welke locatie de opgenomen bestanden opgeslagen worden. Het is aan te raden om hier te kiezen voor een lokale map of harddisk en niet over het netwerk audio op te slaan. Voor automatisch herhalen moet deze map gedeeld staan en vanaf de uitzend PC waarop Carmen Server draait, benaderbaar zijn.

#### Server

H PAUZE

> ✔ Opname is bezig. Verbinding met server

Tot slot is er het icoontje Server. Wanneer u hier op klikt krijgt u de mogelijkheid om instellingen te maken voor communicatie met de Server omgeving. Deze instellingen zijn noodzakelijk om aan Logcom kenbaar te maken vanaf welk punt een uitzending herhaald moet worden of vanaf welk punt de "uitzending gemist" moet starten. Voer bij de "Carmen communicatie service hostname of IP" de naam of het ip adres in van de PC waarop de module Communicatie Service

draait. In de module Communicatie Service heeft u voor TCP communicatie ook een poortnummer in dienen te vullen. Dit poortnummer geeft u ook hier in het Server venster op.

> Zijn alle instellingen juist gemaakt, dan kunt u nu op de knop Recording drukken en zal de opname starten. Bij juiste

instellingen zal onderaan komen te staan dat de communicatie functioneert en de opname bezig is.

Carmen 1.3 - Logcom Logcom Algemeen Audio Uitvoer Server Besturin Instellingen Element Status Lijningang (High Definition Au. Opnamebron Opnamebestand G:\Loacom\28-12-2015 15u [1] **Ritrate** 256 Khit/s 28-12-2015 15 uur Uur

OK

Audiobestanden opslaan in map

 $\overline{\mathbf{x}}$ 

 $\boxed{\Box}$ 

Uitvoer

(verplicht)

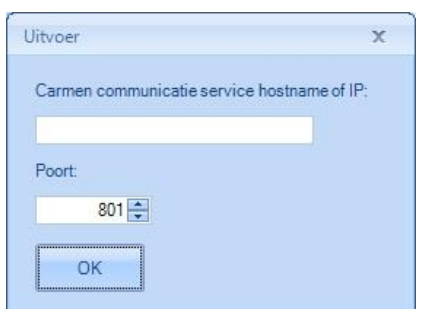

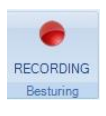